# **MITSUBISHI Electric Corporation MELSEC Q Series**

# **Ethernet Driver**

Supported version TOP Design Studio V1.0 or higher

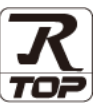

**CONTENTS**

We want to thank our customers who use the Touch Operation Panel.

**1. System configuration [Page 2](#page-1-0)**

Describes connectable devices and network configurations.

**2. External device selection [Page 3](#page-2-0)**

Select a TOP model and an external device.

**3. TOP communication setting [Page 4](#page-3-0)**

Describes how to set the TOP communication.

**4. External device setting [Page 14](#page-12-0)**

Describes how to set up communication for external devices.

# **5. Supported addresses [Page](#page-19-0) 20**

Refer to this section to check the data addresses which can communicate with an external device.

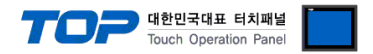

# <span id="page-1-0"></span>**1. System configuration**

The system configuration of TOP and "MITSUBISHI Electric Corporation - MELSEC Q Ethernet" is as follows.

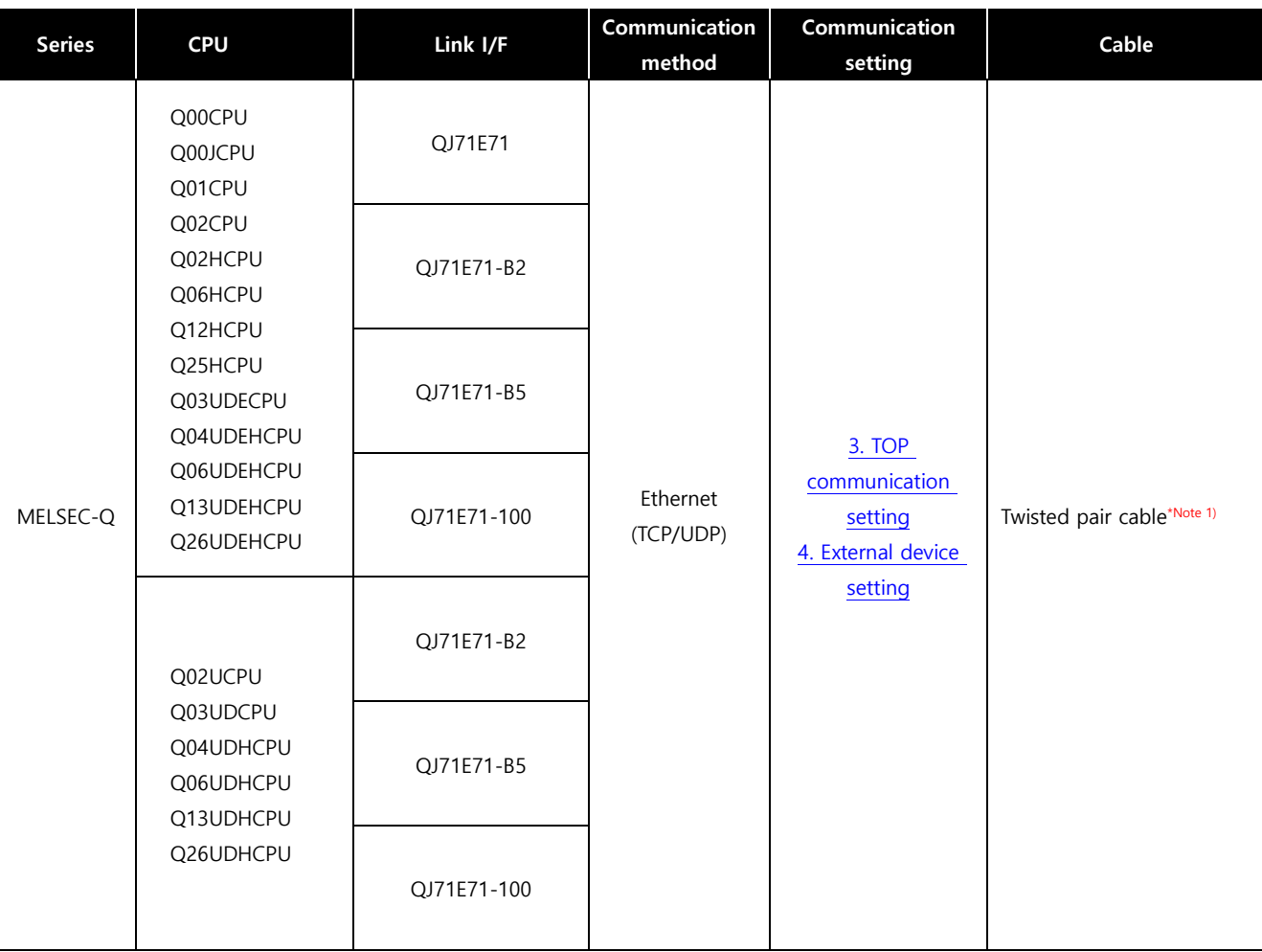

\*Note 1) Twisted pair cable

- Refer to STP (Shielded Twisted Pair Cable) or UTP (Unshielded Twisted Pair Cable) Category 3, 4, 5.

- Depending on the network configuration, you can connect to components such as the hub and transceiver, and in this case, use a direct cable.

■ Connectable configuration

ㆍ1:1 connection

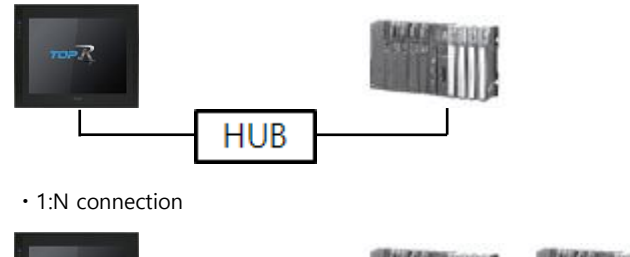

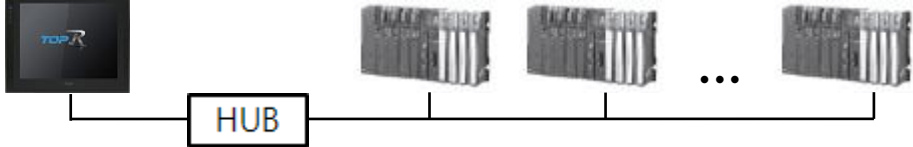

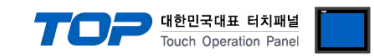

# <span id="page-2-0"></span>**2. External device selection**

■ Select a TOP model and a port, and then select an external device.

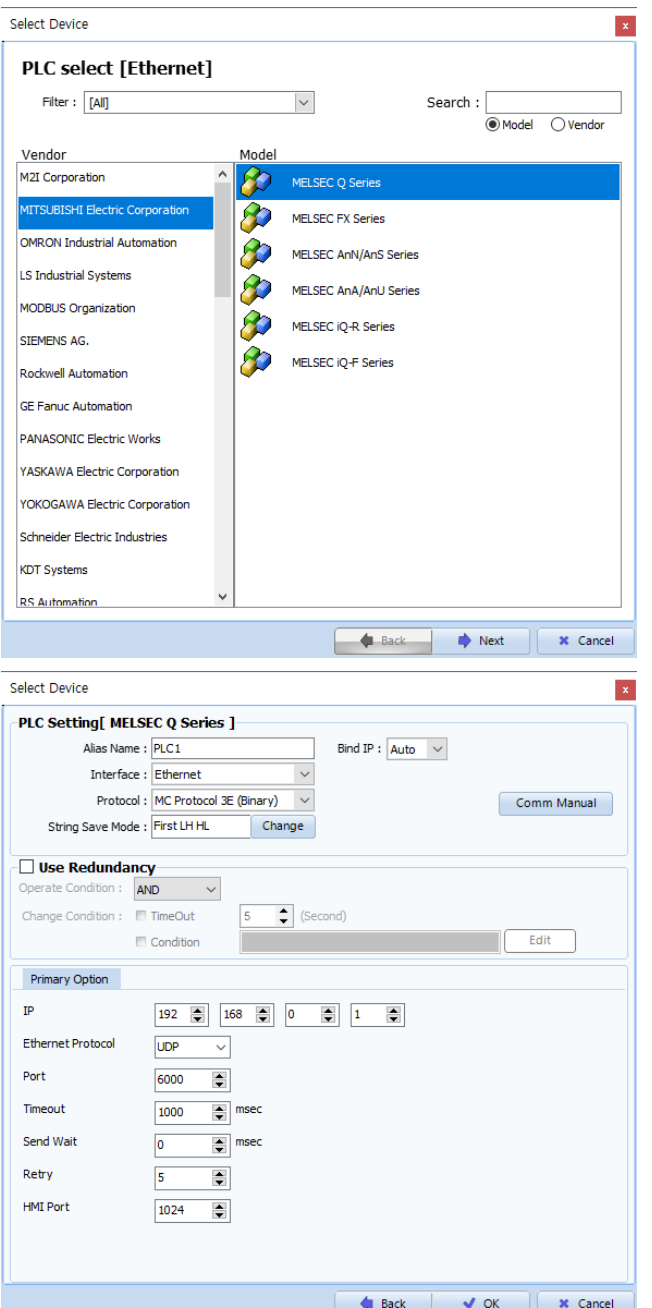

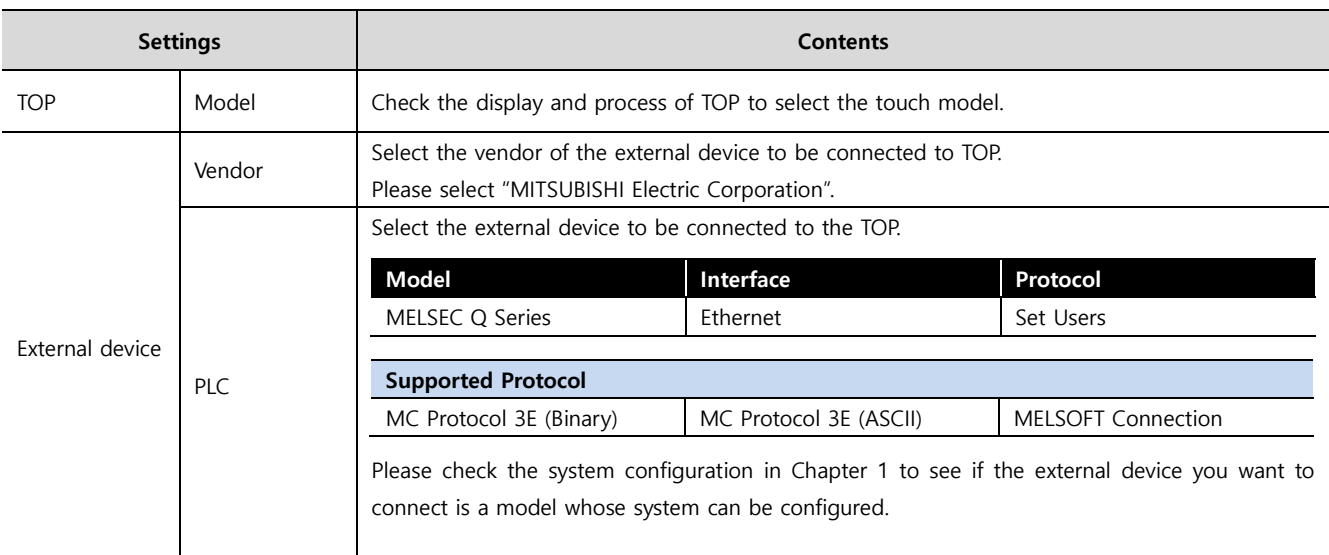

#### - - -<br>- 대한민국대표 터치패널 Touch Operation Pane

# <span id="page-3-0"></span>**3. TOP communication setting**

The communication can be set in TOP Design Studio or TOP main menu. The communication should be set in the same way as that of the external device.

# **3.1 Communication setting in TOP Design Studio**

#### **(1) Communication interface setting**

■ [Project] → [Property] → [TOP Setting] → [HMI Setup] → [Use HMI Setup Check] → [Edit] → [Ethernet]

– Set the TOP communication interface in TOP Design Studio.

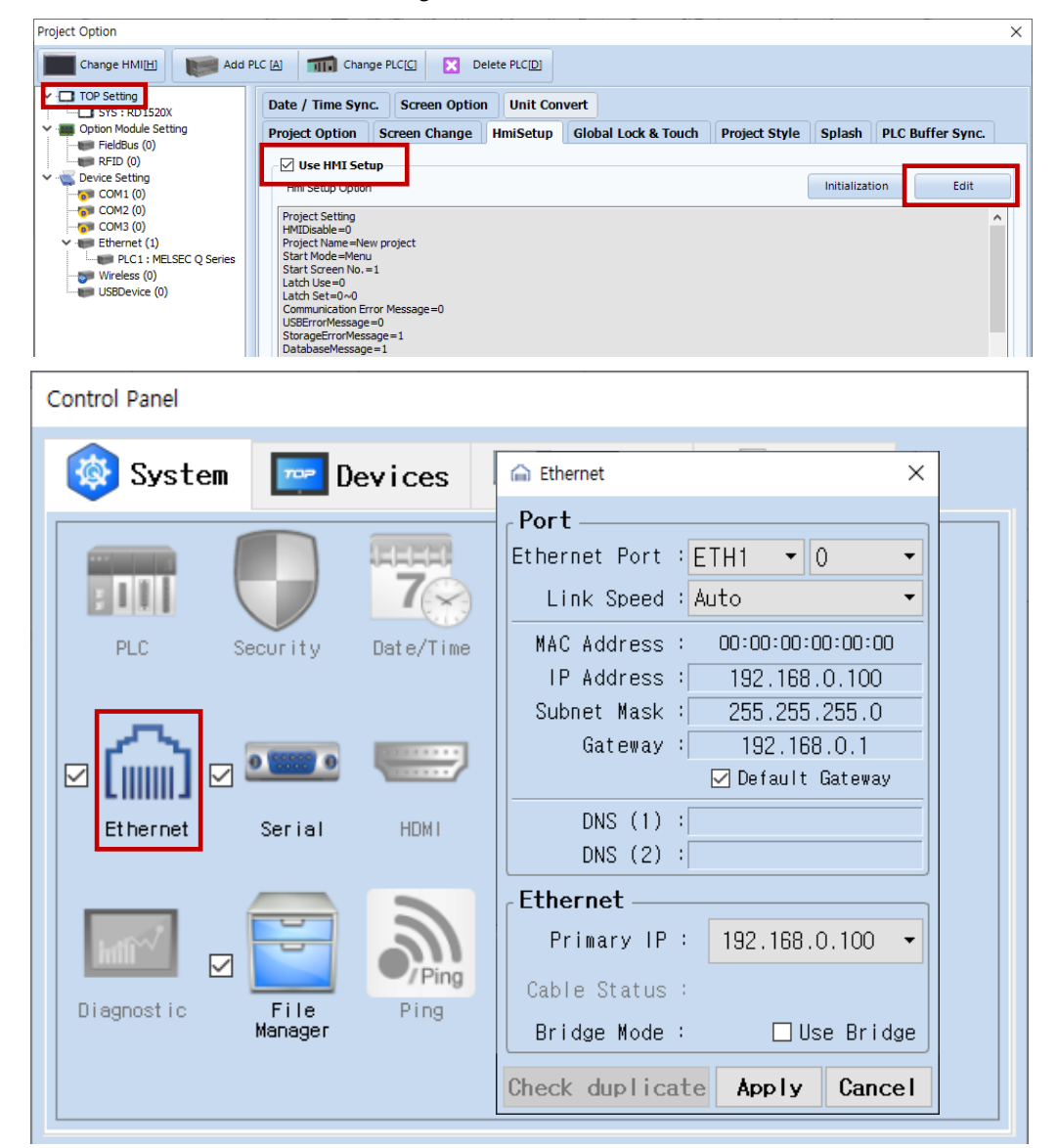

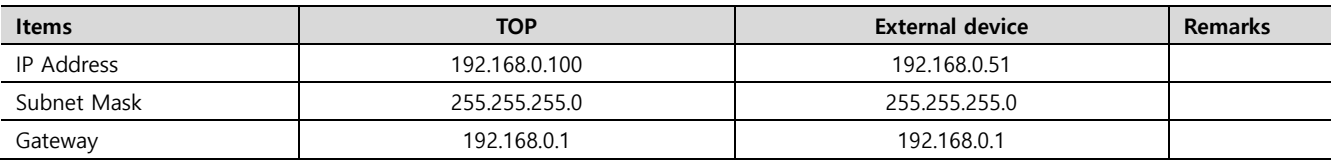

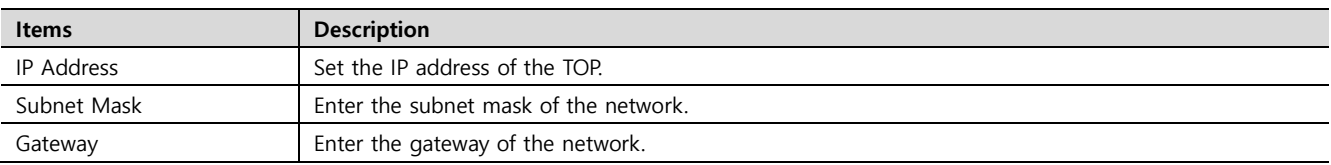

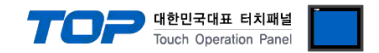

#### **(2) Communication option setting**

The "Ethernet" interface of the MELSEC Q Series communication driver supports 3 protocols. Refer to the following to proceed with the settings for the protocol to be used.

### **① MC Protocol 3E Binary**

- [Project] → [Project properties] → [PLC settings > Ethernet > PLC1 : MELSEC Q Series]
- Set the options for MC Protocol 3E Binary in TOP Design Studio.

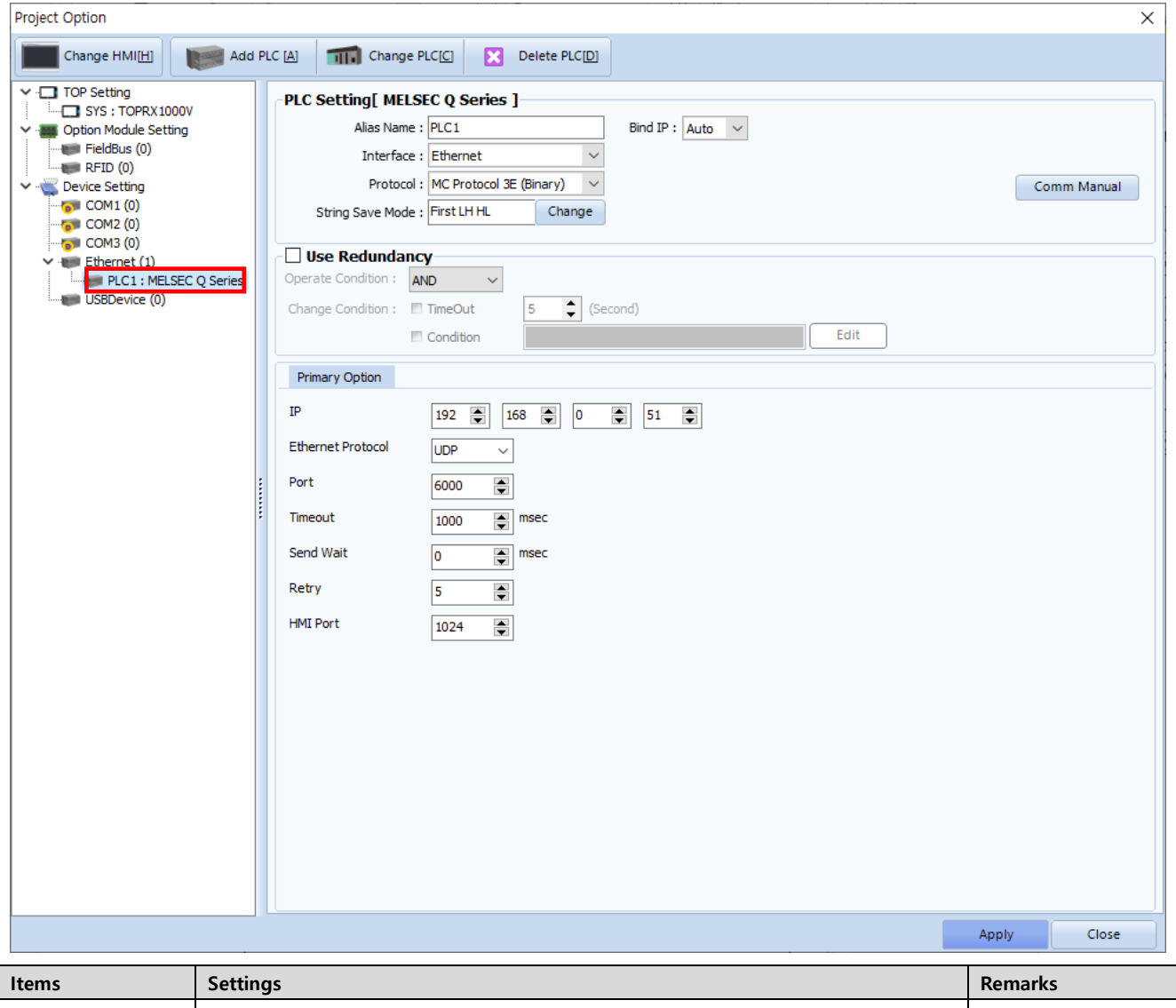

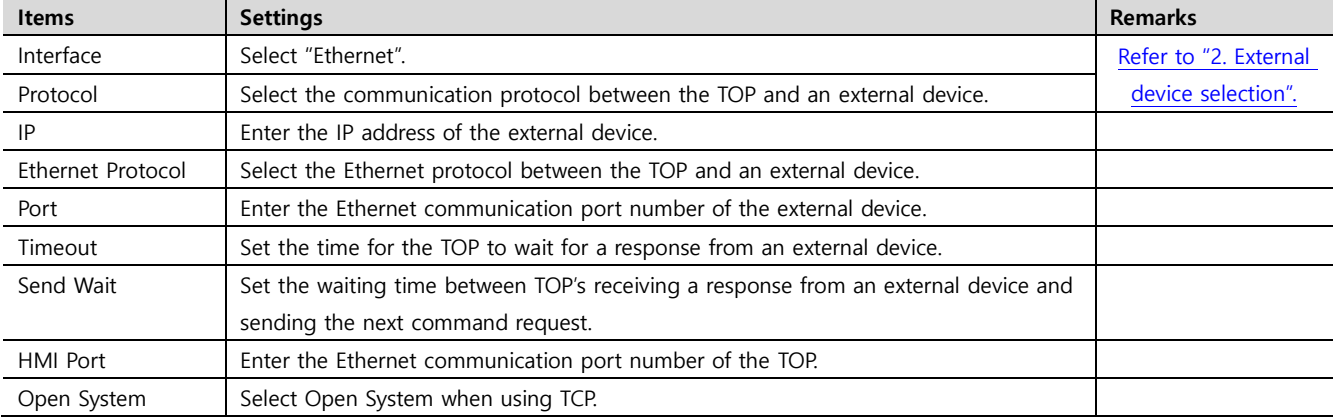

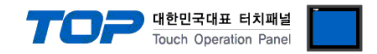

# **② MC Protocol 3E ASCII**

- [Project] → [Project properties] → [PLC settings > Ethernet > PLC1 : MELSEC Q Series]
	- Set the options for MC Protocol 3E ASCII in TOP Design Studio.

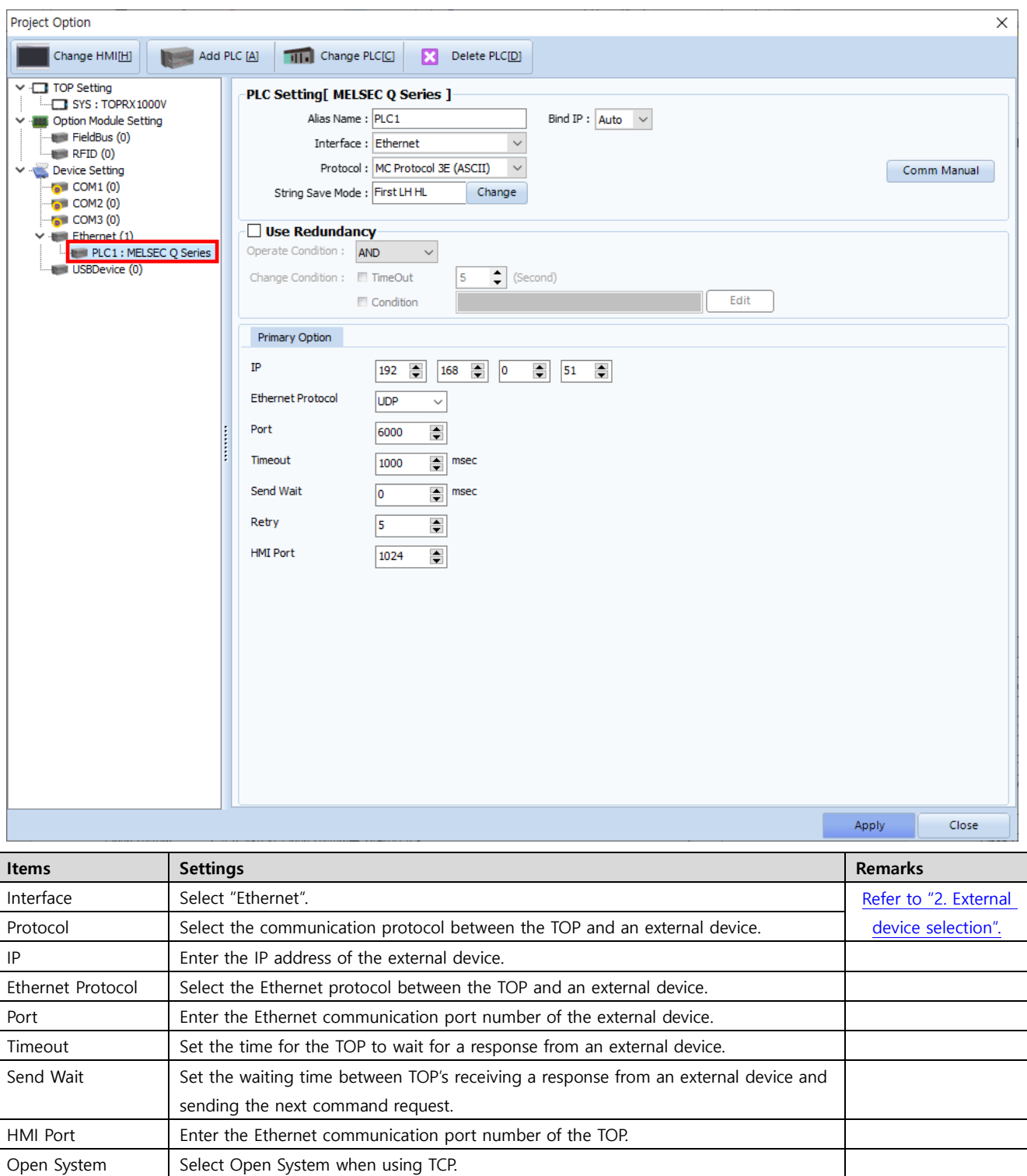

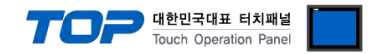

#### **③ MELSOFT Connection**

- [Project] → [Project properties] → [PLC settings > Ethernet > PLC1 : MELSEC Q Series]
	- Set the options for MELSOFT Connection in TOP Design Studio.

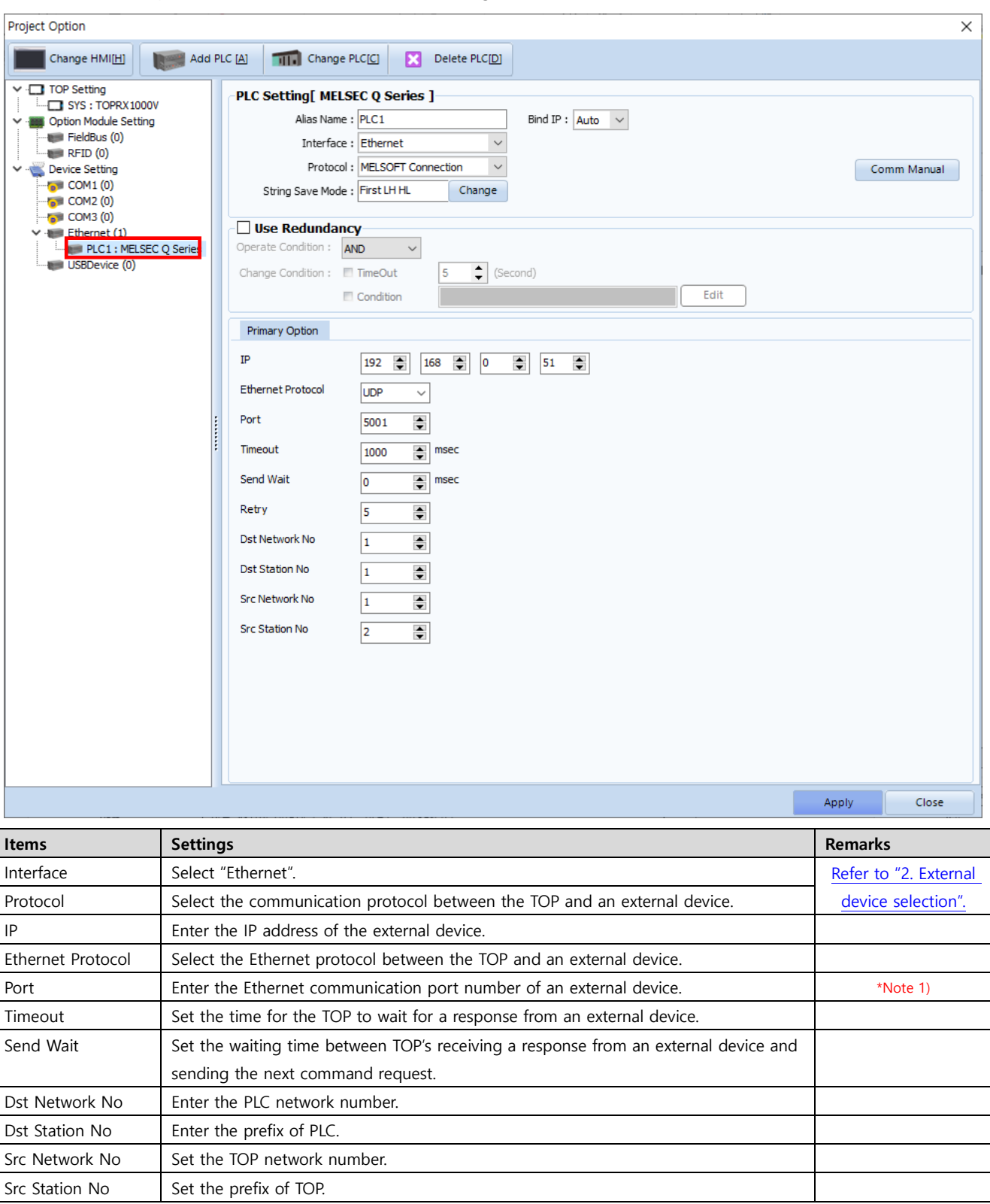

\*Note 1) UDP : 5001, TCP : 5002

Ī

 $\overline{a}$ 

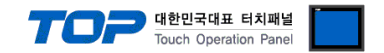

## **3.2. Communication setting in TOP**

**※ This is the setting method when "Use HMI settings" in "3.1 Communication setting in TOP Design Studio" is not checked.**

■ Touch the top of the TOP screen and drag it down. Touch "EXIT" in the pop-up window to go to the main screen.

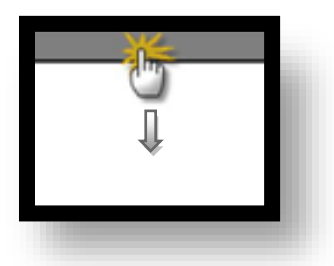

#### **(1) Communication interface setting**

■ [Control Panel] → [Ethernet]

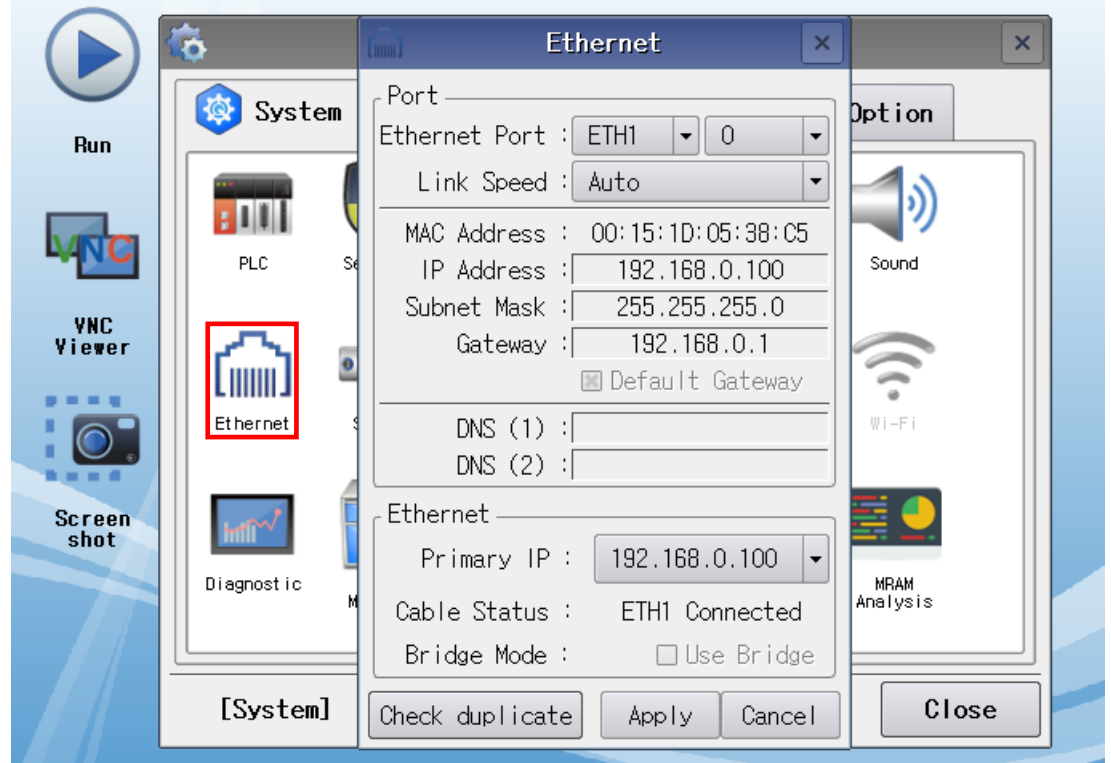

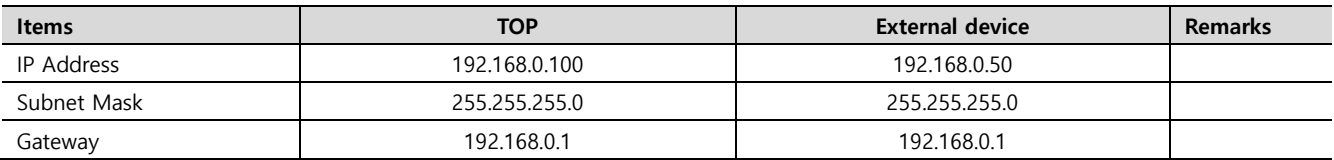

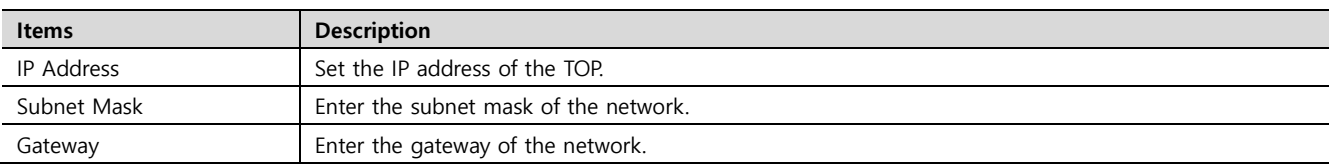

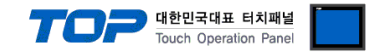

### **(2) Communication option setting**

The "Ethernet" interface of the MELSEC Q Series communication driver supports 3 protocols. Refer to the following to proceed with the settings for the protocol to be used.

### **① MC Protocol 3E Binary**

 $\blacksquare$  [Control panel]  $\rightarrow$  [PLC]

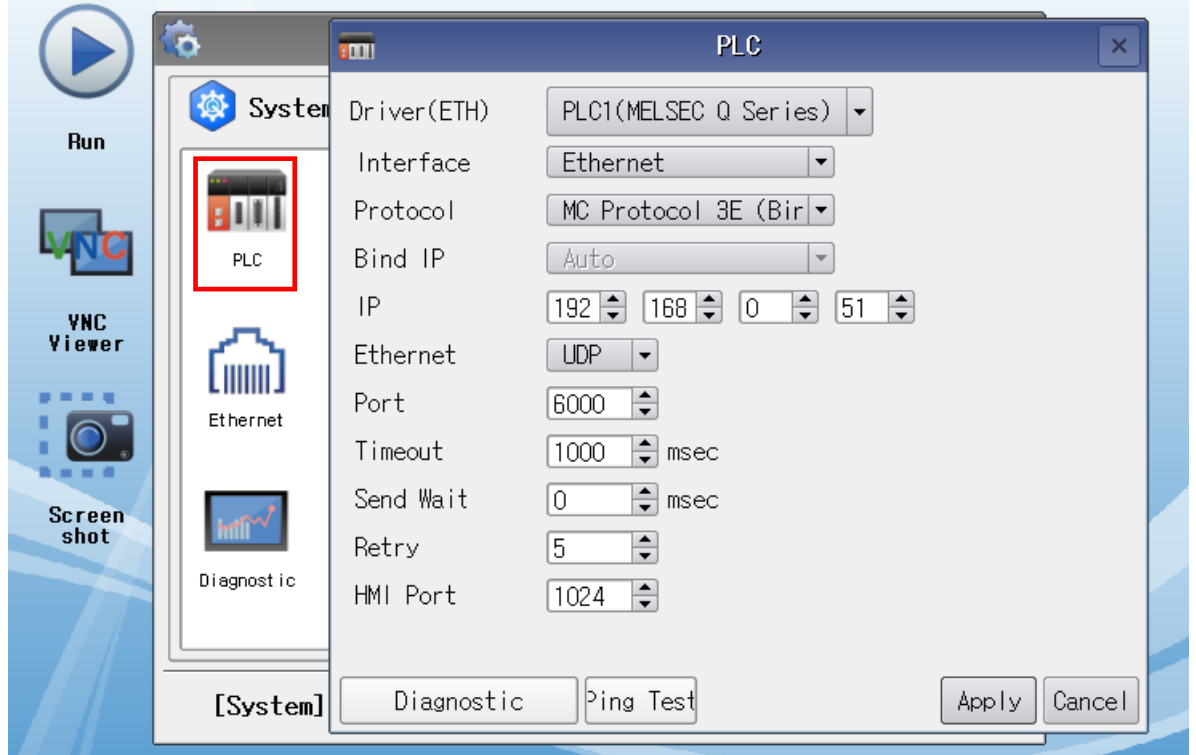

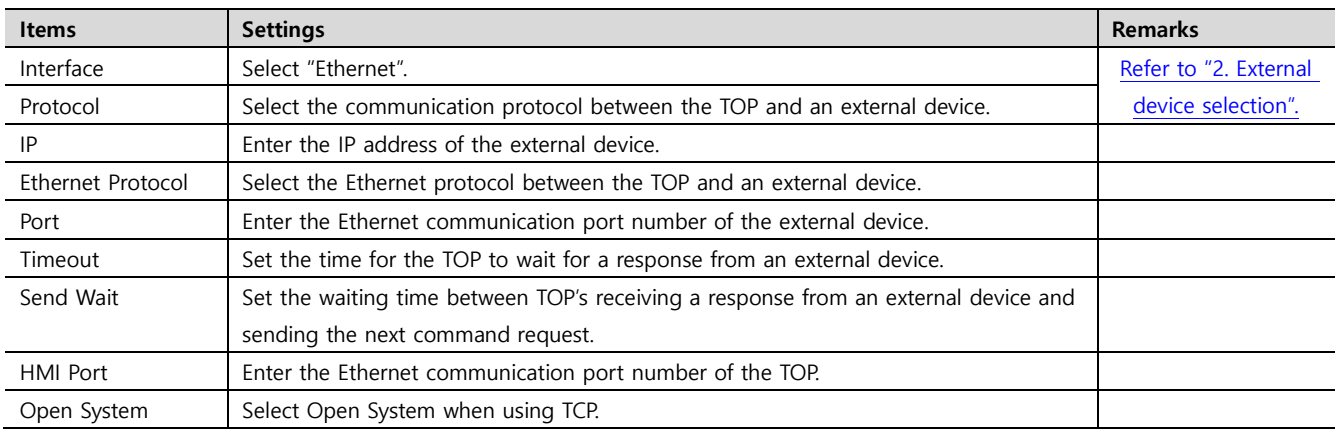

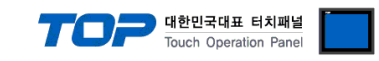

### **② MC Protocol 3E ASCII**

 $\blacksquare$  [Control panel]  $\rightarrow$  [PLC]

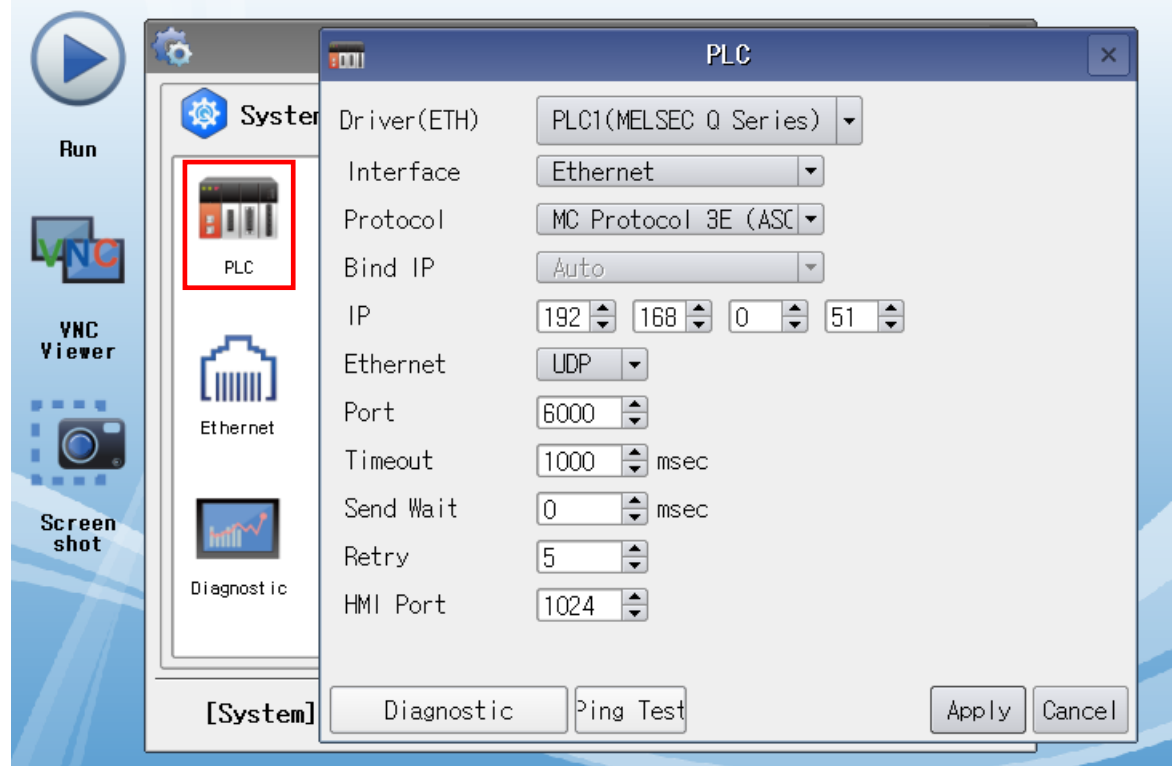

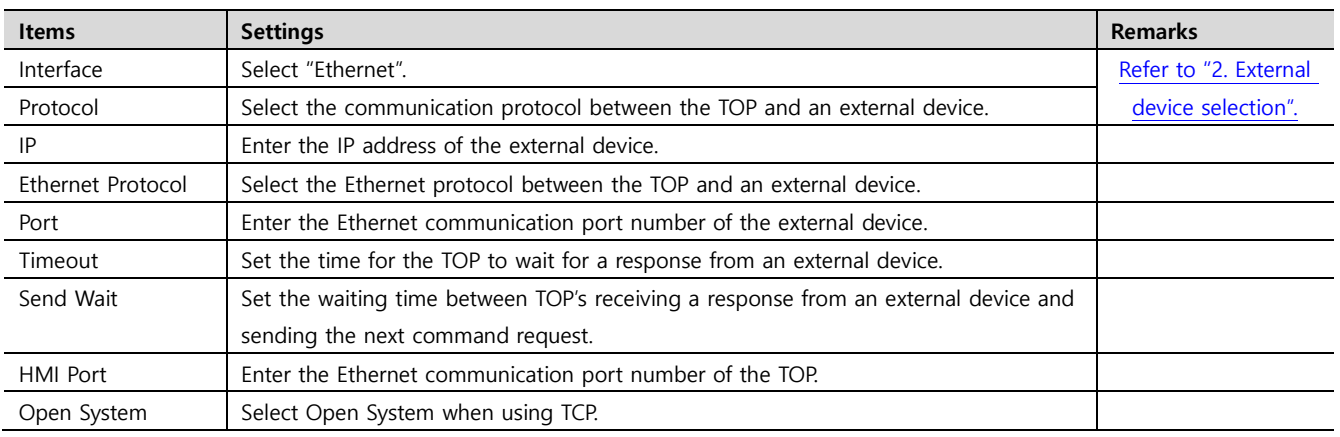

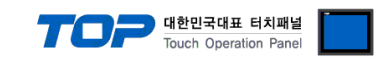

### **③ MELSOFT Connection**

 $\blacksquare$  [Control panel]  $\rightarrow$  [PLC]

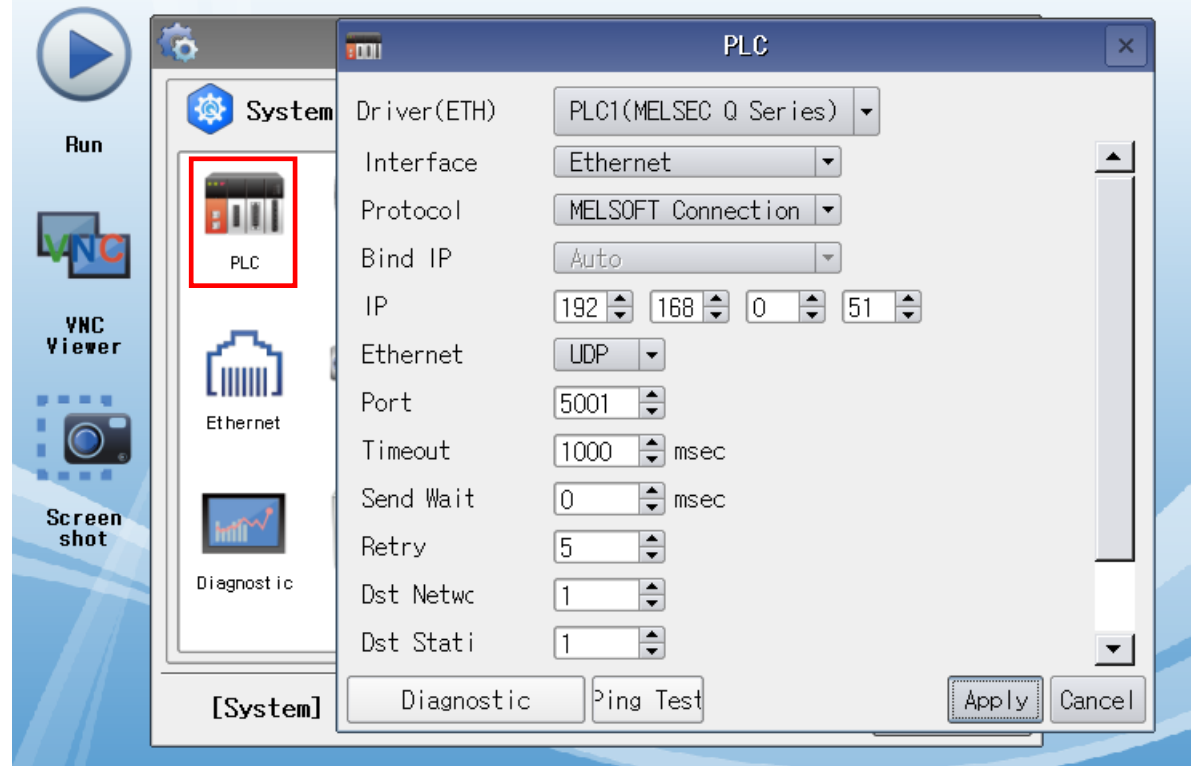

\* The above settings are examples recommended by the company.

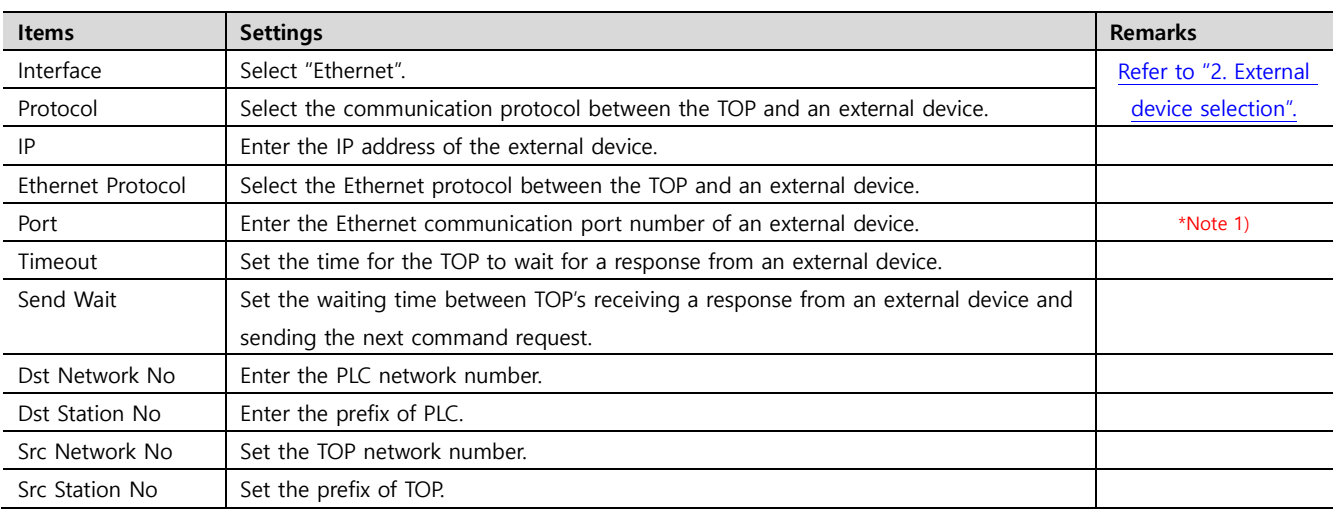

\*Note 1) UDP : 5001, TCP : 5002

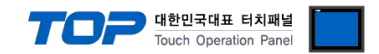

### **3.3 Communication diagnostics**

■ Check the interface setting status between the TOP and an external device.

- Touch the top of the TOP screen and drag it down. Touch "EXIT" in the pop-up window to go to the main screen.
- Check that the settings of the connected ports in [Control Panel] → [Ethernet] are the same as the settings of the external device.
- Diagnosis of whether the port communication is normal or not
- Touch "Communication diagnostics" in [Control Panel] → [PLC].
- Check whether communication is connected or not.

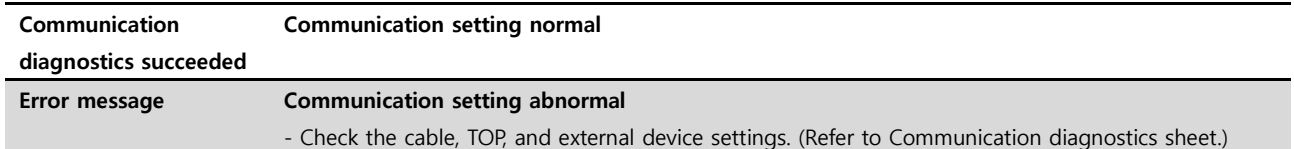

■ Communication diagnostics sheet

- If there is a problem with the communication connection with an external device, please check the settings in the sheet below.

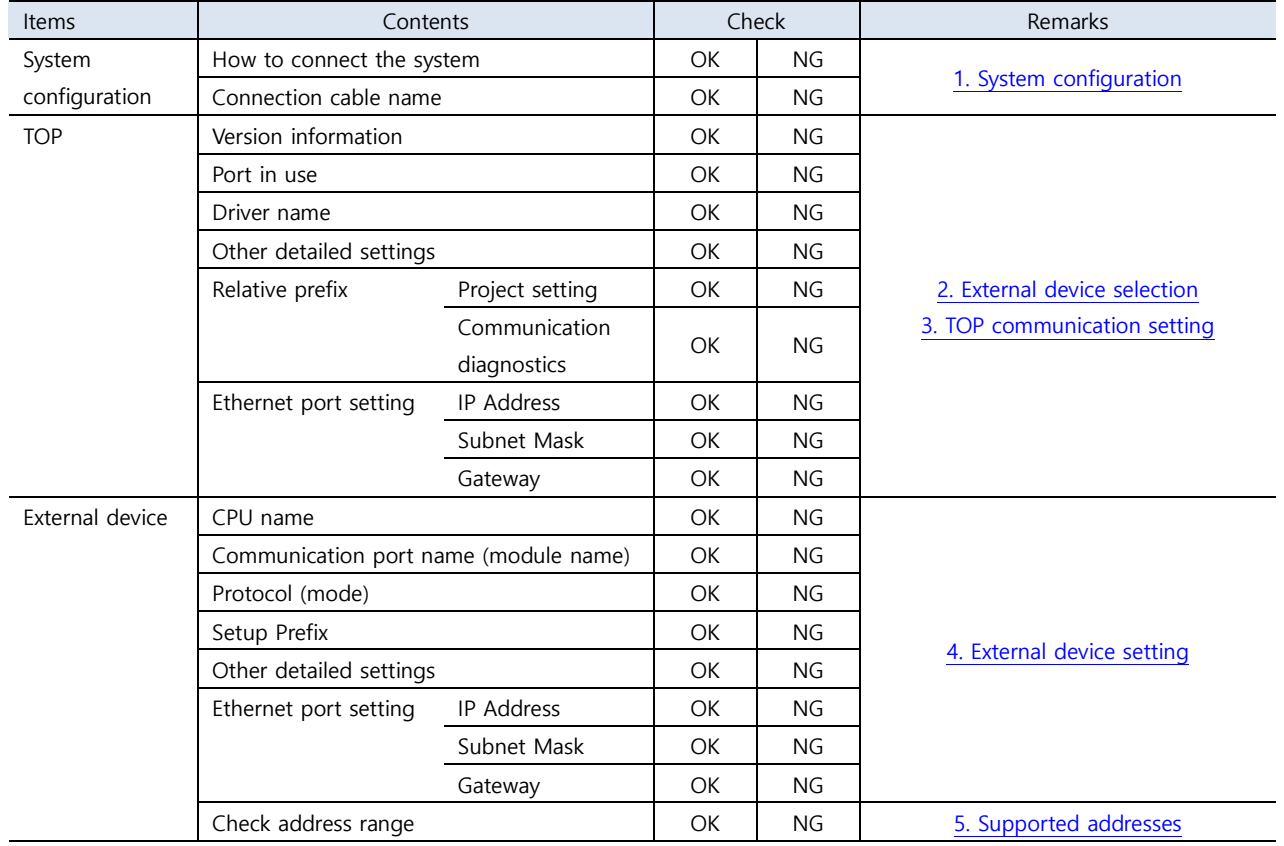

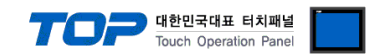

<span id="page-12-0"></span>Use MELSOFT Engineering Software to set as follows.

This example is a setting method using GX Works2. For more details, refer to the manufacturer's user manual.

※ Set it to the same protocol as TOP.

#### **4.1 MC Protocol 3E Binary**

**Step1.** Register the Ethernet communication module in the [Parameter] → [I/O Assignment] window.

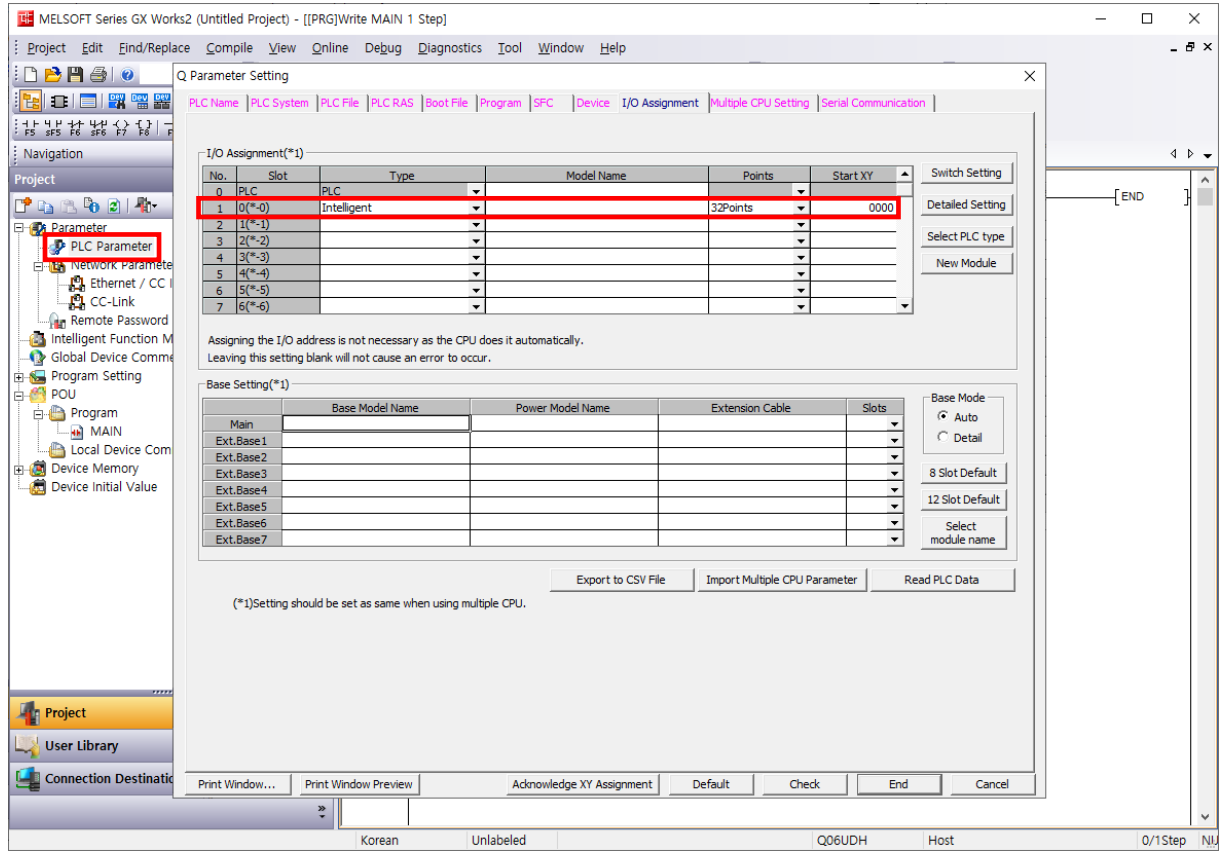

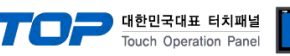

#### **Step2.** Set the Ethernet network in the [Network Parameter] → [Ethernet / CC IE / MELSECNET] window.

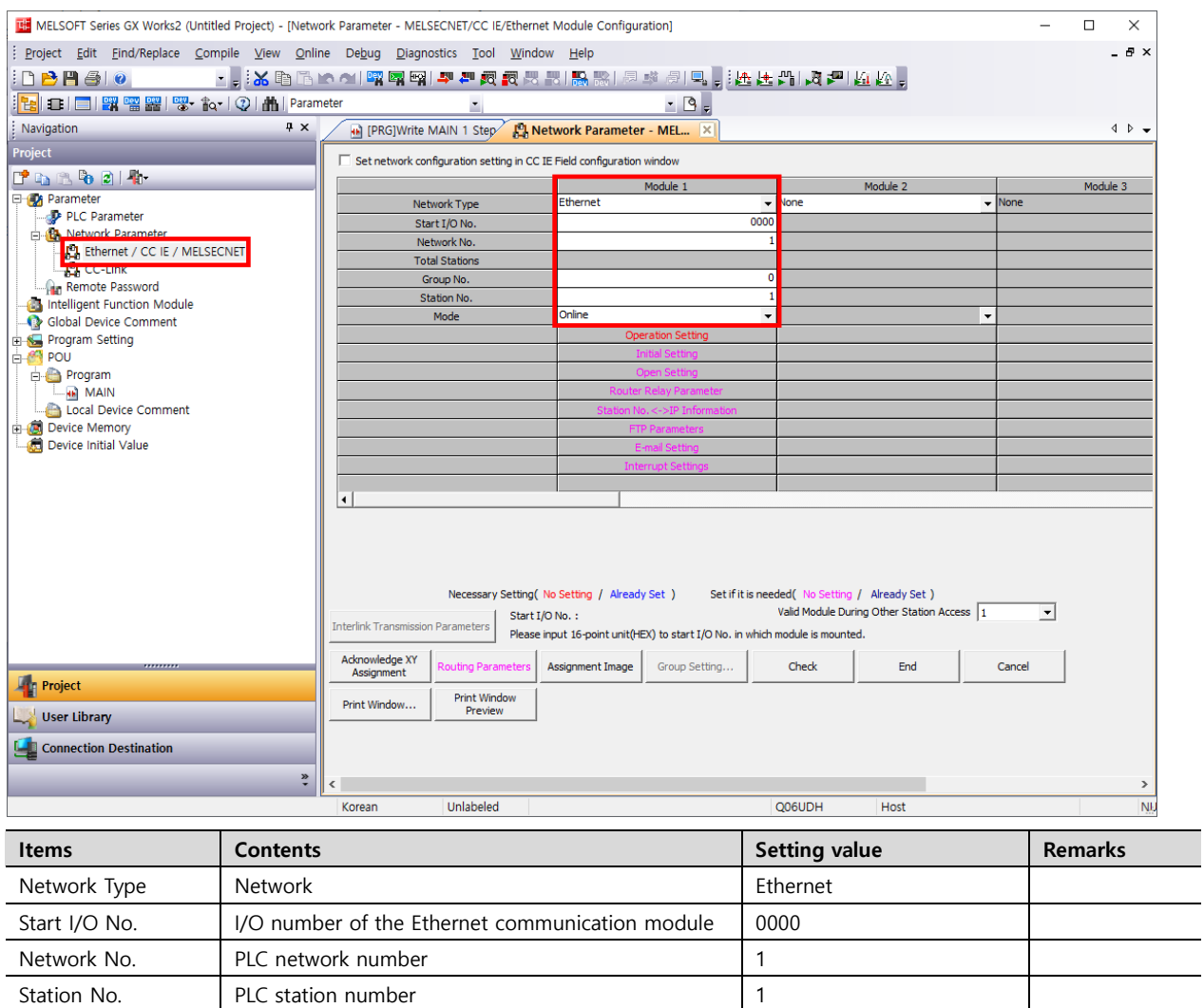

 $\overline{\phantom{0}}$ 

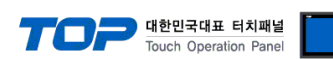

#### **Step3.** Set the Ethernet network in the [Network Parameter] → [Ethernet / CC IE / MELSECNET] → [Operation Setting] window.

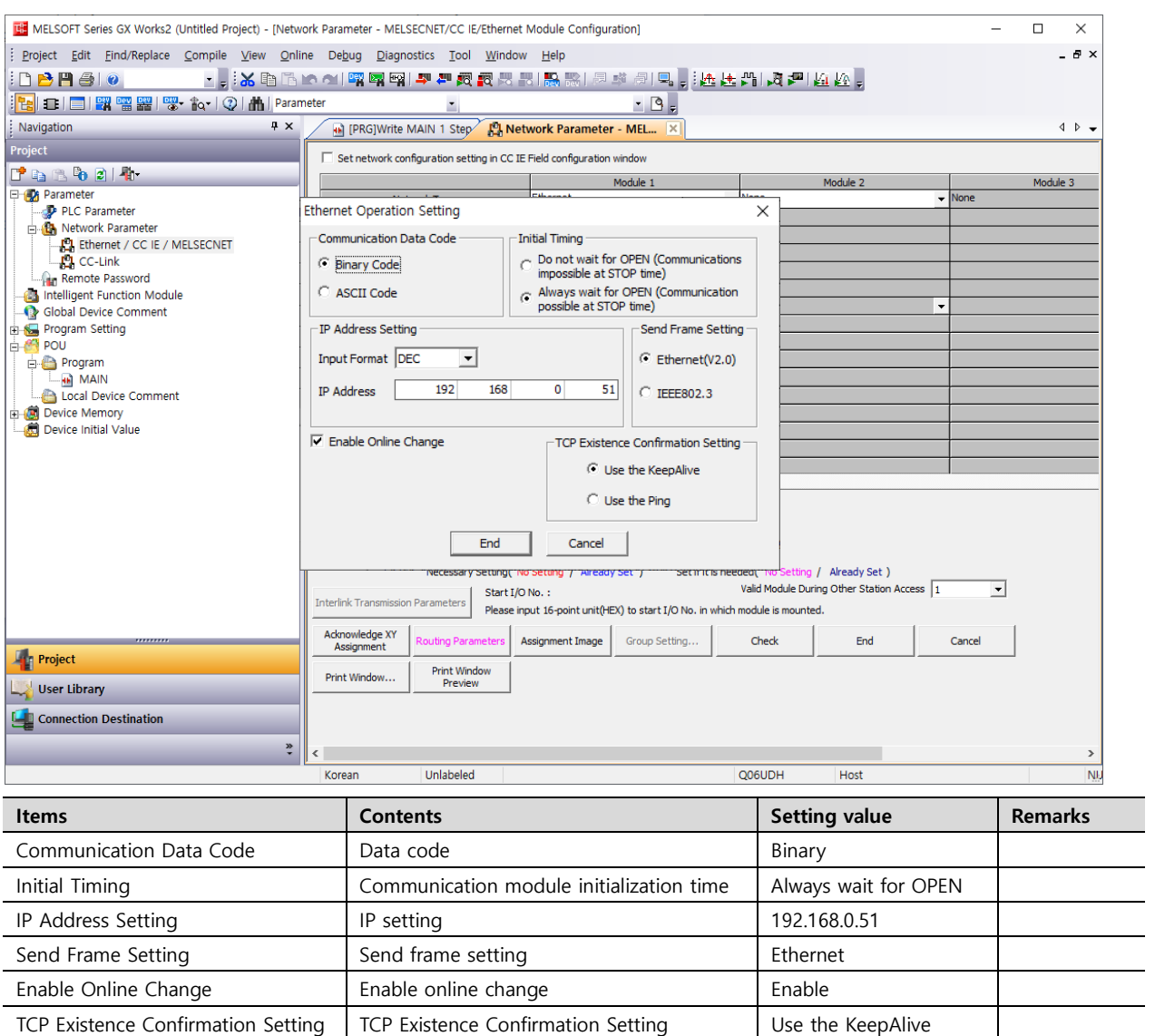

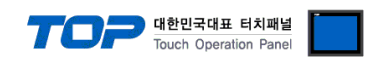

**Step4.** Set the Ethernet network in the [Network Parameter] → [Ethernet / CC IE / MELSECNET] → [Open Setting] window.

#### **Case1.** When set to UDP **(recommended)**

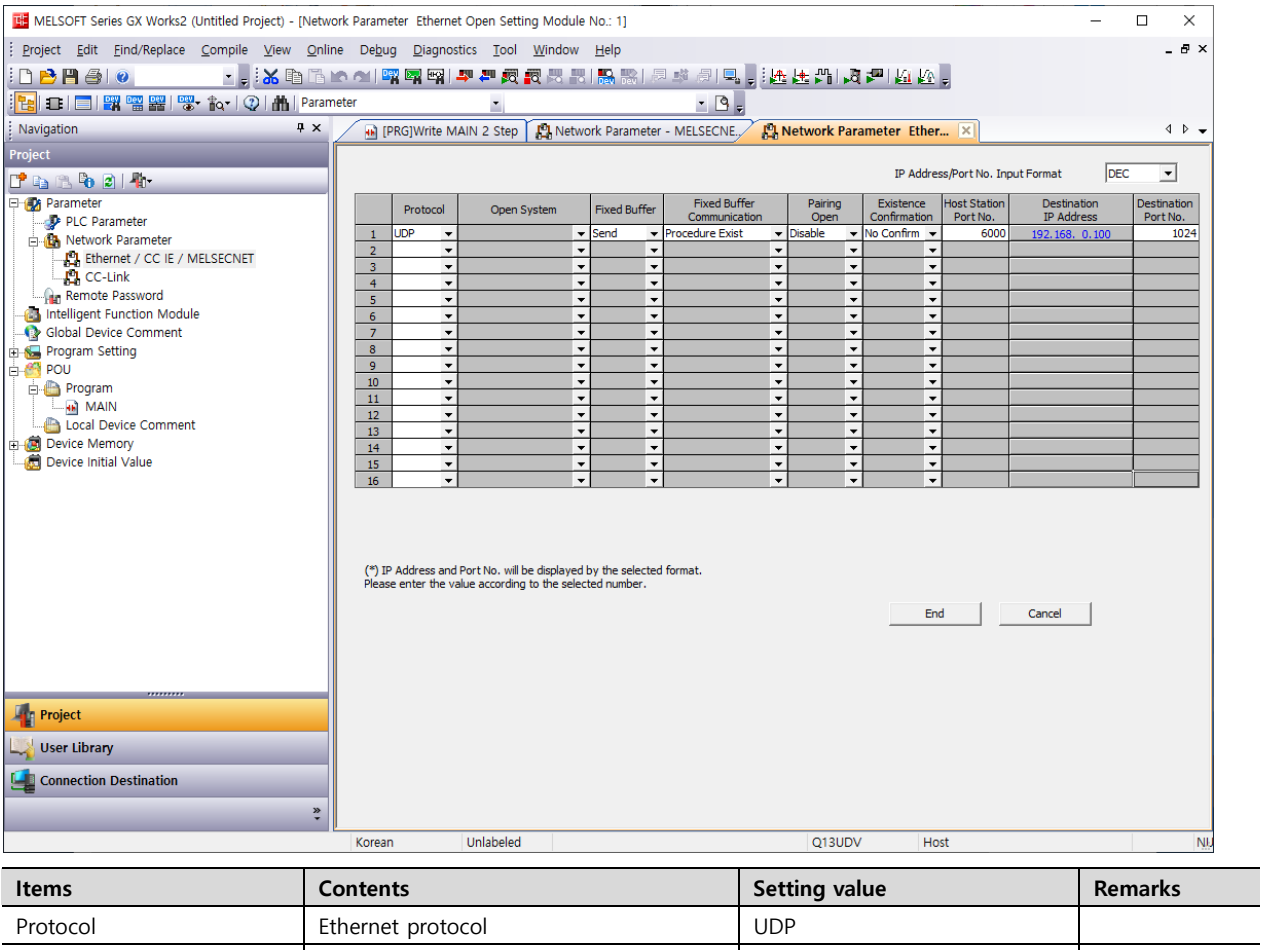

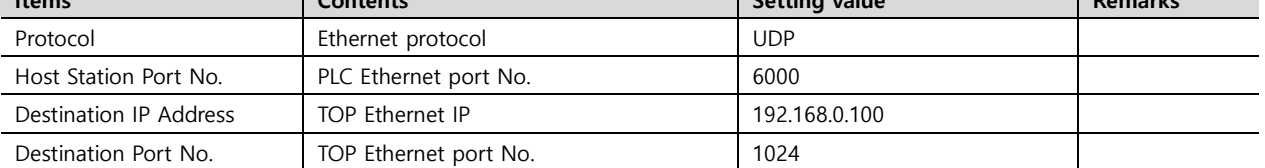

- ※ UDP setting is recommended for wireless TOP or in a noisy environment.
- ※ When connecting N TOP(s) to one PLC, set it up using the following method.

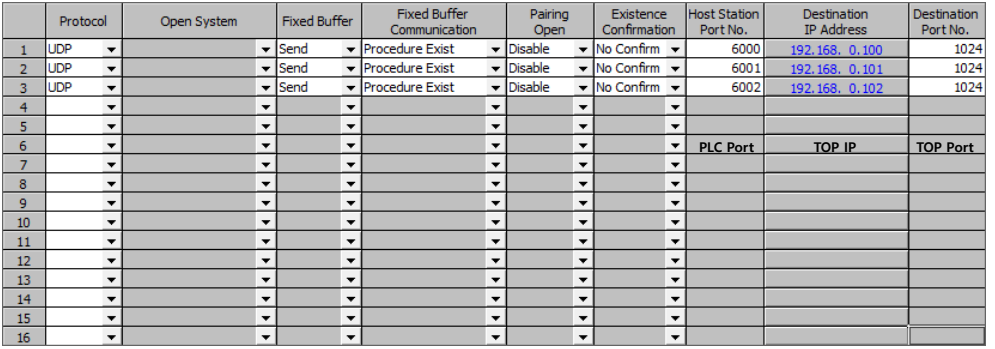

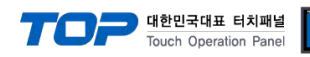

#### **Case2.** When setting to TCP 1

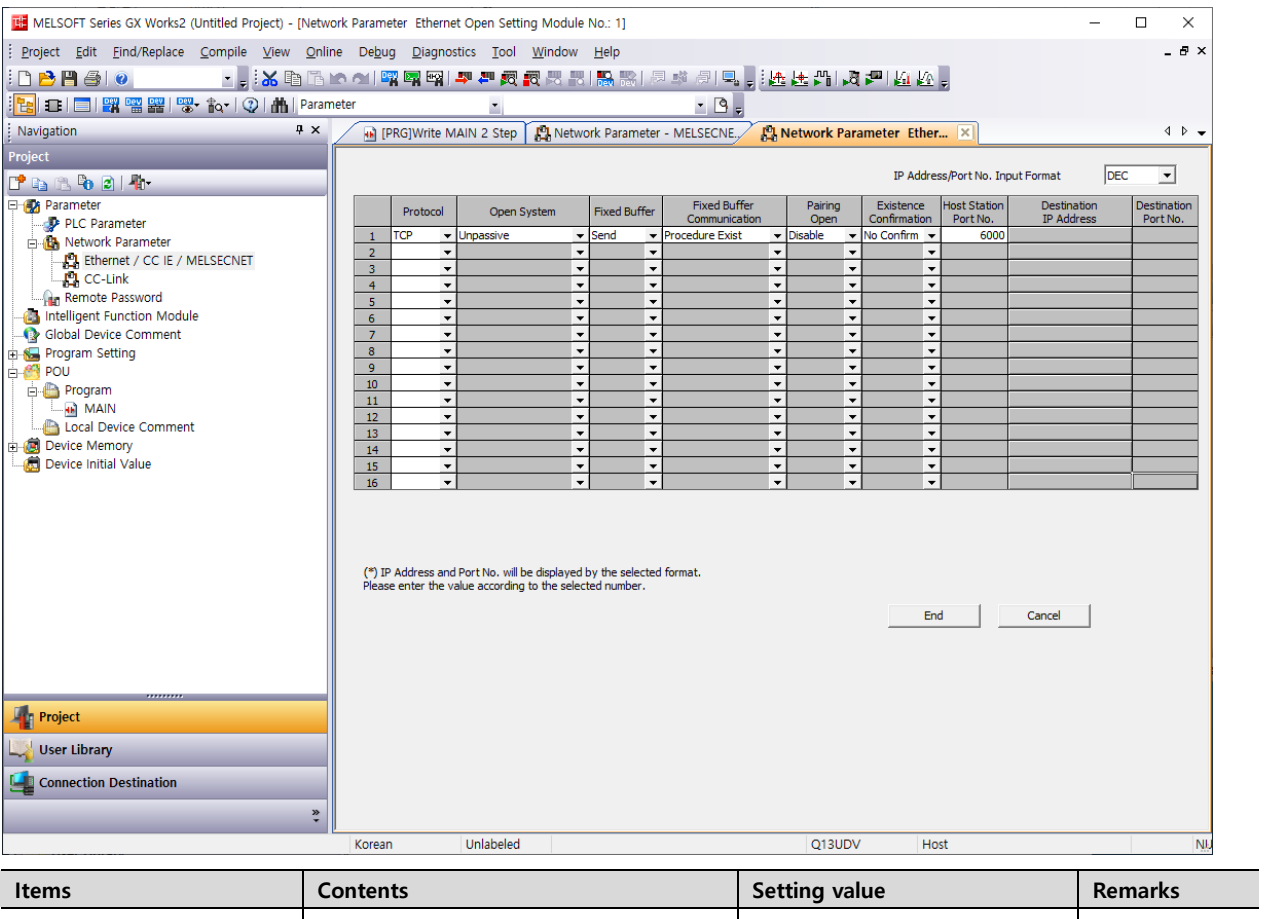

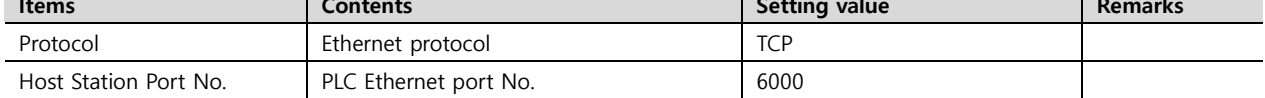

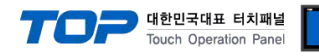

#### **Case3.** When setting to TCP 2

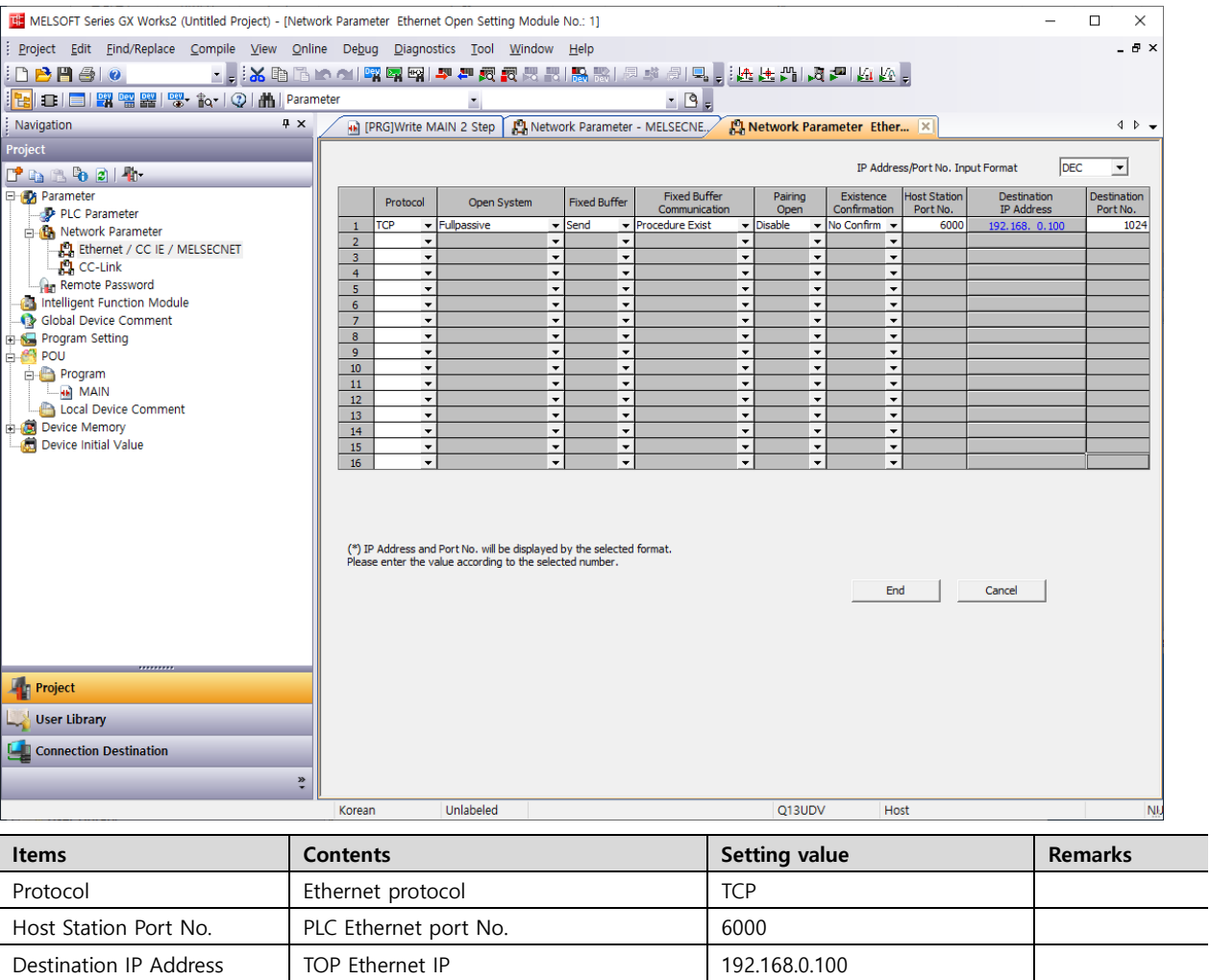

#### **4.2 MC Protocol 3E ASCII**

Set the Communication Data Code in the [Network Parameter] → [Ethernet / CC IE / MELSECNET] → [Operation Setting] window to ASCII. The rest of the setting method is the same as MC Protocol 3E Binary.

Destination Port No. TOP Ethernet port No. 1024

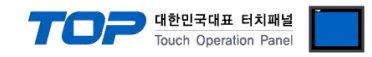

#### **4.3 MELSOFT Connection**

Refer to MC Protocol 3E Binary setting method to proceed Step 1~3, and then set as follows in the [Network Parameter] → [Ethernet / CC IE / MELSECNET] → [Open Setting] window.

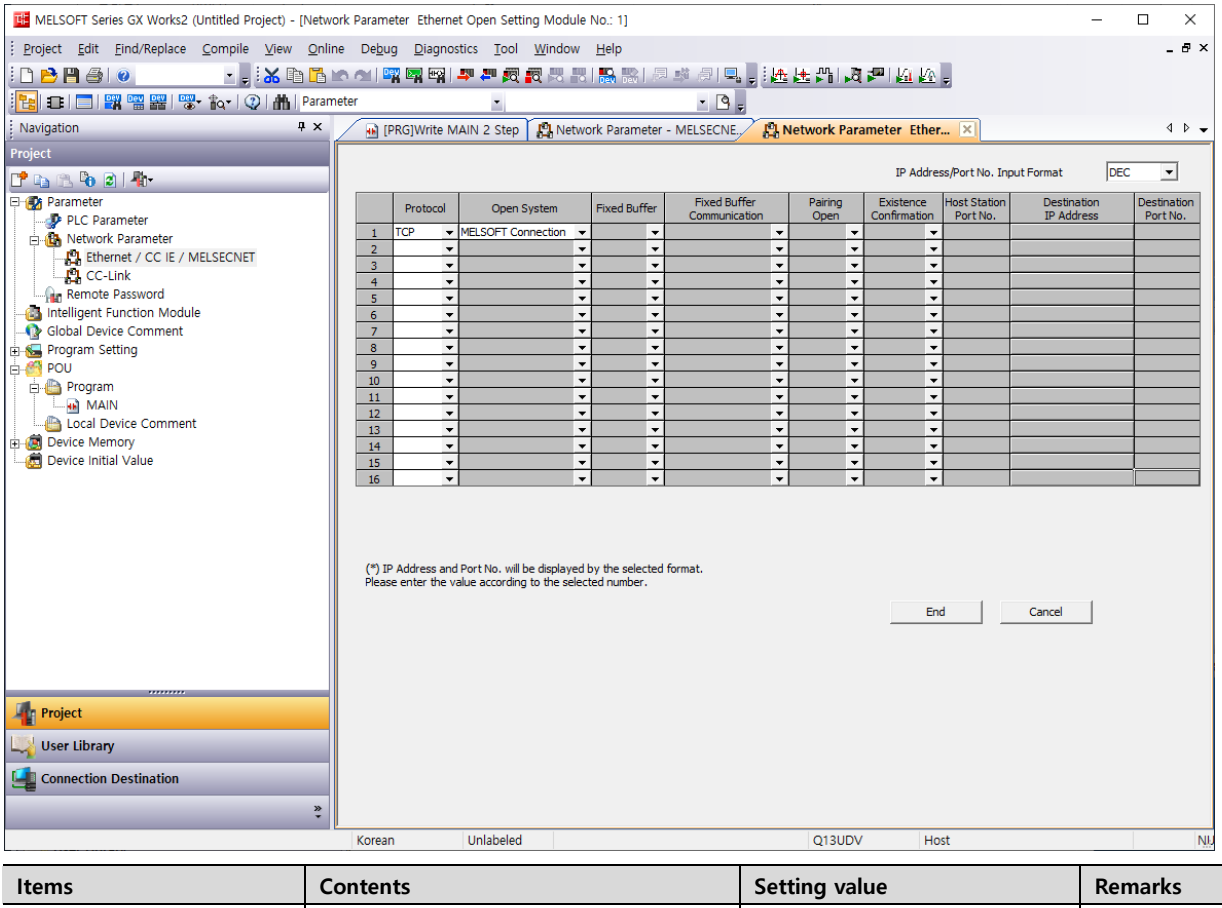

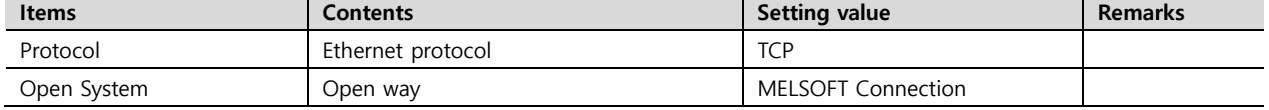

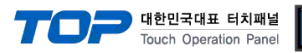

# <span id="page-19-0"></span>**5. Supported addresses**

The devices available in TOP are as follows:

The device range (address) may differ depending on the CPU module series/type. The TOP series supports the maximum address range used by the external device series. Please refer to each CPU module user manual and be take caution to not deviate from the address range supported by the device you want to use.

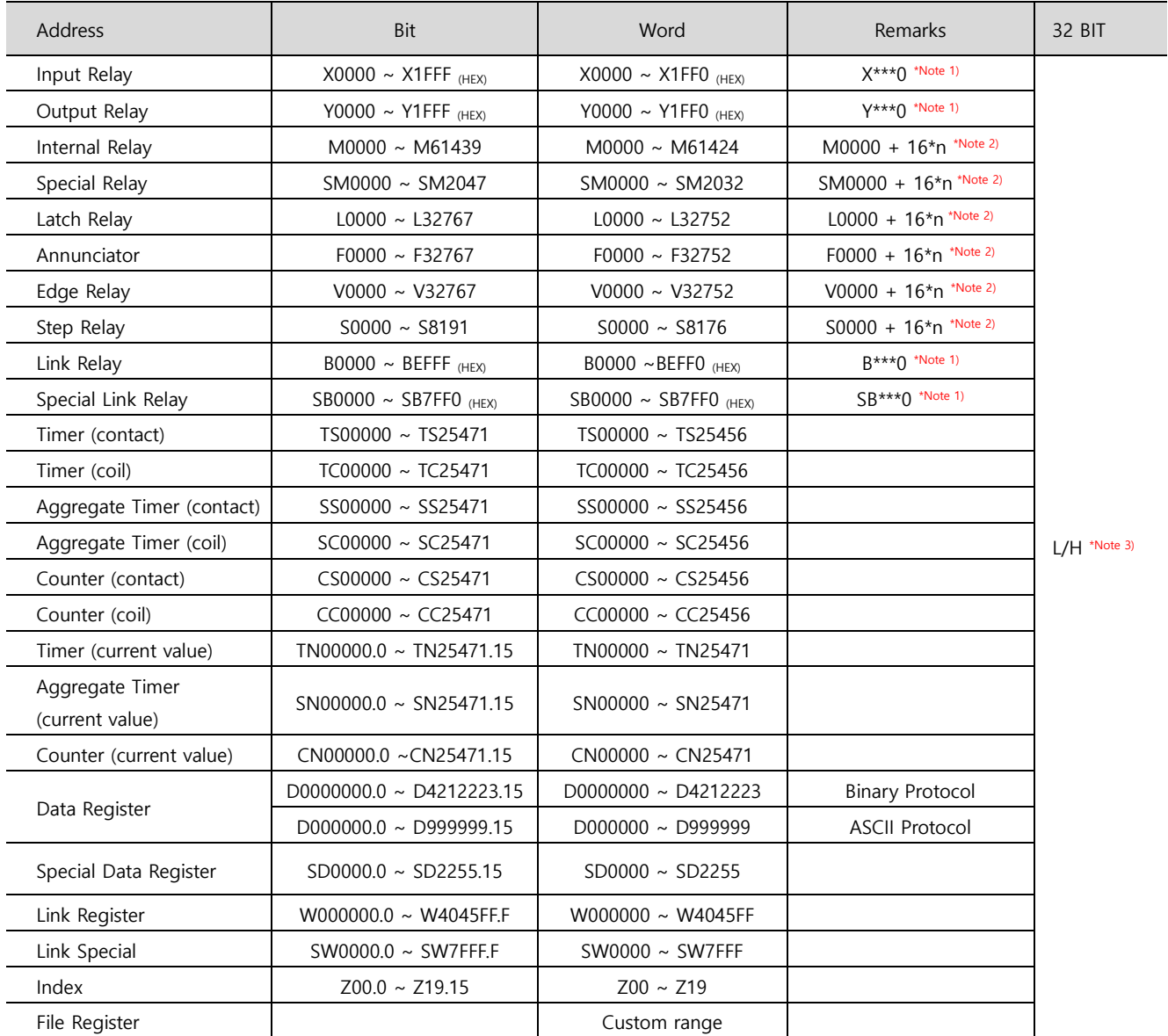

\*Note 1) For bit addresses with hexadecimal "0~F" notations, use the initial 0 bit as the word address

\*Note 2) When using a bit address that uses decimals, use a word address in units of "16"

\*Note 3) The lower 16 BIT data of 32 BIT data is saved in the address whose screen has been registered, and the upper 16 BIT data is saved in the address next to the address whose screen has been registered.

Ex. When saving 32BIT data hexadecimal data 12345678 in address D00100, it is saved to 16BIT device address as follows:

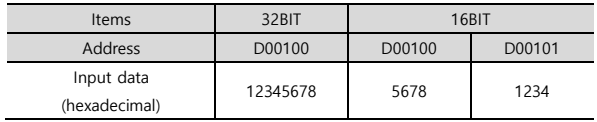